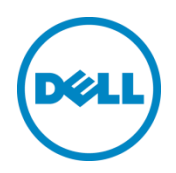

# NIC Teaming Tool (Gen1) for Wyse 5070 thin client

Configuration Guide

Dell Engineering January 2019

# <span id="page-1-0"></span>Revisions

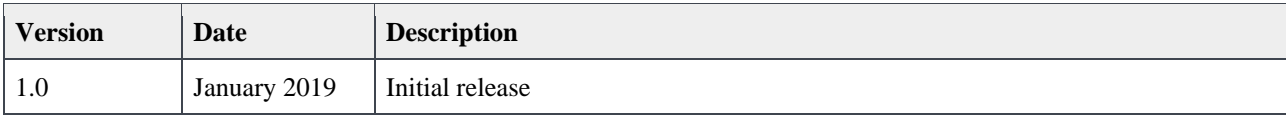

© 2019 Dell Inc. All rights reserved. Reproduction of this material in any manner whatsoever without the express written permission of Dell Inc. is strictly forbidden. For more information, contact Dell.

Dell, the DELL logo, and the DELL badge are trademarks of Dell Inc. Microsoft, Windows, and Windows Server are registered trademarks of Microsoft Corporation in the United States and/or other countries. Other trademarks and trade names may be used in this document to refer to either the entities claiming the marks and names or their products. Dell disclaims any proprietary interest in the marks and names of others.

# Table of contents

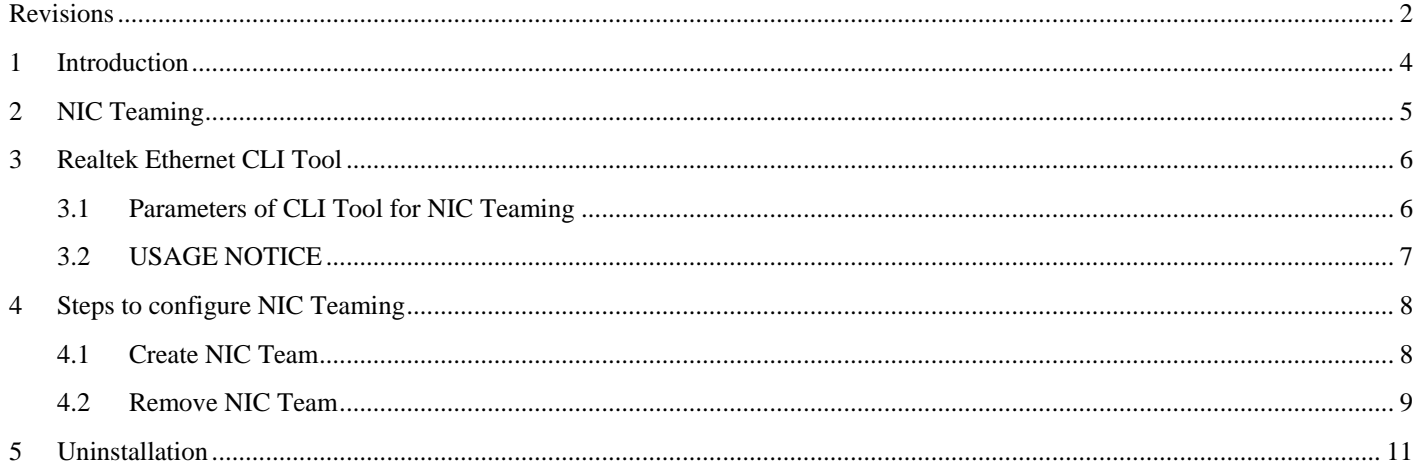

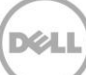

# <span id="page-3-0"></span>1 Introduction

This document provides the information on how to use **Realtek Ethernet CLI (Command-Line Interface) Tool** - **8169DiagV2.exe**, to create NIC Team on Wyse 5070 thin clients running Windows 10 IoT Enterprise operating systems.

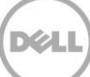

### <span id="page-4-0"></span>2 NIC Teaming

NIC Teaming, also known as Load Balancing/Failover (LBFO), enables you to combine multiple Ethernet adapters and behave as a single logical NIC. If your Wyse 5070 thin client has dual RJ45 ports, you can create the NIC Team to group two ethernet adapters in a system for fault tolerance and load balancing to increase throughput and reliability.

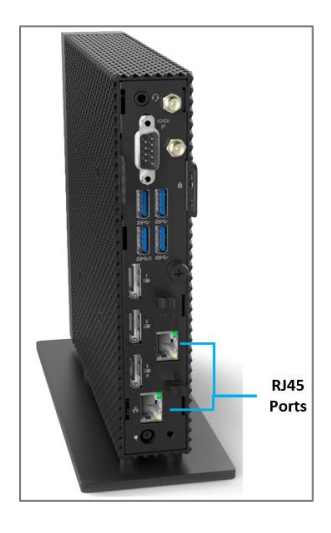

Figure 1 Wyse 5070 with Dual RJ45

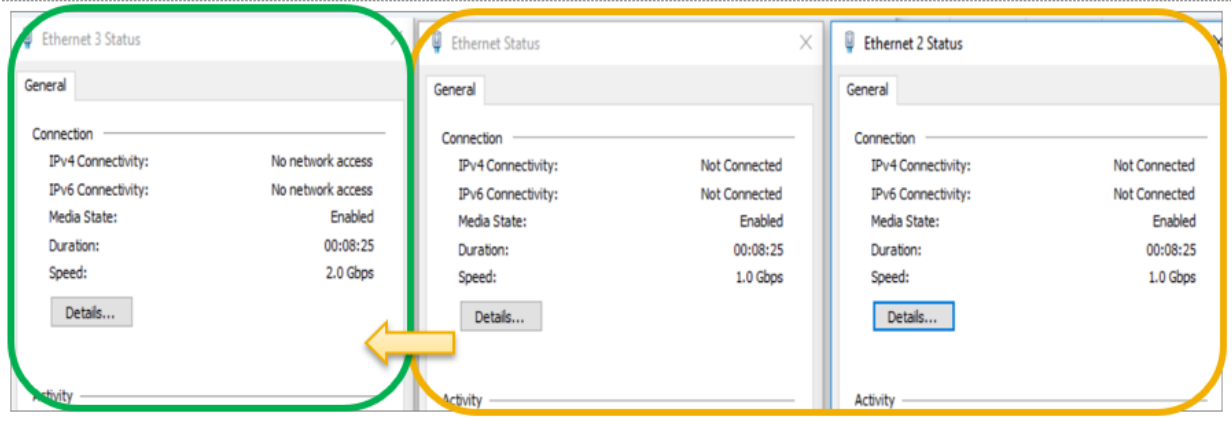

Figure 2 Two NICs Link Aggregation to 2 Gbps Speed

## <span id="page-5-0"></span>3 Realtek Ethernet CLI Tool

**Realtek Ethernet CLI Tool** supports 2 teaming modes - FEC/GEC and LACP.

When a NIC team is configured in LACP mode, Realtek NIC teaming always operates in LACP's active mode and no option is available to change to the LACP's passive mode.

| <b>Features</b>         | <b>Teaming Modes of Realtek Ethernet Tool</b> |                                                                        |                                                                      |
|-------------------------|-----------------------------------------------|------------------------------------------------------------------------|----------------------------------------------------------------------|
|                         | <b>FEC/GEC</b>                                | <b>FEC/GEC</b>                                                         | <b>LACP</b>                                                          |
| <b>Fault Tolerance</b>  |                                               |                                                                        |                                                                      |
| Link Aggregation        |                                               |                                                                        |                                                                      |
| Load Balancing          | Tx                                            | Tx/Rx                                                                  | Tx/Rx                                                                |
| <b>Switch Dependent</b> | N <sub>0</sub>                                | Yes, need to configure the<br>switch's LAG type to<br>FEC/GEC (Static) | Yes, need to configure the<br>switch's LAG type to<br>802.3ad (LACP) |

Table 1 Teaming modes supported in Realtek Ethernet Tool

### <span id="page-5-1"></span>3.1 Parameters of CLI Tool for NIC Teaming

#### **Default Installed Path in Dell-Wyse-Windows 10-IoT-Enterprise: "C:\Program Files\Realtek\Teaming\"**

Table 2 Parameters of CLI Tool for NIC Teaming

| <b>Function</b>                                                                                       | <b>Command</b>                                                                                                |
|----------------------------------------------------------------------------------------------------|----------------------------------------------------------------------------------------------------|
| List                                                                                                  | 8169DiagV2.exe -List                                                                                          |
| List all physical network adapter names<br>and virtual network adapter names for<br>NIC Team and VLAN |                                                                                                    |
| <b>Add Team</b>                                                                                       | 8169DiagV2.exe                                                                                                |
| Add physical network adapters to a NIC<br>team                                                        | -AddTeamType < team type > -TeamName < team name ><br>-TeamList < adapter name1, adapter name2,  >            |
|                                                                                                    | • Team Type:<br>1:FEC/GEC<br>2: LACP                                                                          |
|                                                                                                    | $\bullet$ Example:<br>8169DiagV2.exe - AddTeamType 1 - TeamName MyTeam -<br>TeamList "Ethernet", "Ethernet 2" |
| <b>Delete Team</b>                                                                                    | 8169DiagV2.exe -DelTeam -Name < virtual adapter name >                                                        |
| Delete a NIC team by virtual adapter<br>name                                                          | $\bullet$ Example:<br>8169DiagV2.exe -DelTeam -Name "Ethernet 3"                                              |

### <span id="page-6-0"></span>3.2 USAGE NOTICE

- Dell recommends not to install the GUI tool and use GUI and CLI tool alternately. It causes NIC behavior abnormal or system crash.
- Administrative privilege is required for this tool.
- IGNORE the message highlighted in the image when executing "8169DiagV2.exe -List".

**BM** Administrator: Command Prompt  $\overline{\phantom{0}}$  $\Box$  $\times$ Λ :\Program Files\Realtek\Teaming>8169DiagV2.exe -List :\Program Files\Realtek\Teaming><mark>echo Ethernet&&echo.Ethernet 2&&echo.&&echo.VLAN:&&echo.&&echo.&&echo.TEAMING:&&echo.</mark>

Figure 3 Message displayed when executing "8169DiagV2.exe -List".

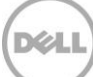

## <span id="page-7-0"></span>4 Steps to configure NIC Teaming

For information on the command definition, see **[Parameters of CLI Tool for NIC Teaming](#page-5-1)**.

### <span id="page-7-1"></span>4.1 Create NIC Team

1. Use **List** command to ensure that there is no NIC Team in TEAMING list.

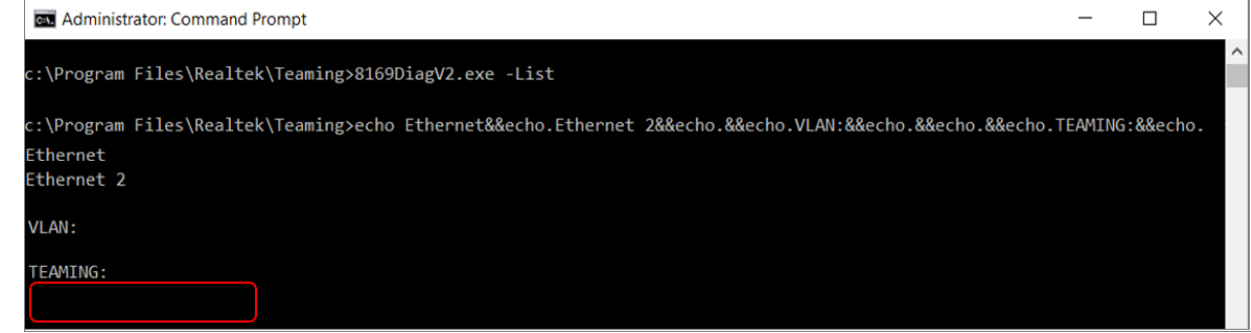

If there is an adapter name in the list, the NIC team is already created.

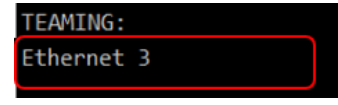

2. Use Add Team command to create a NIC team.

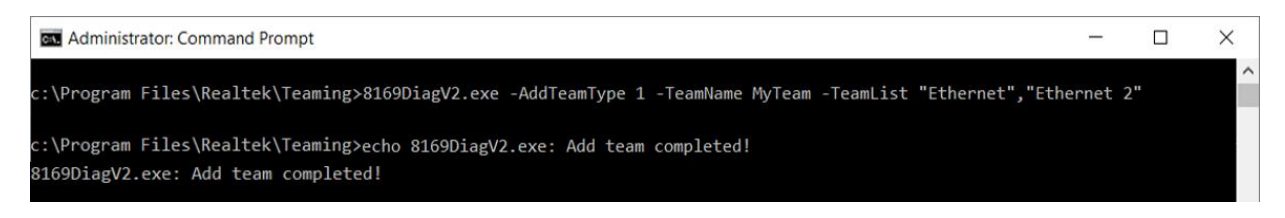

Ensure that the message **Completed** is displayed before executing the next command to prevent undesired NIC behavior or system crash.

3. Verify that the Realtek Virtual Teaming Adapter is displayed in Network Connections.

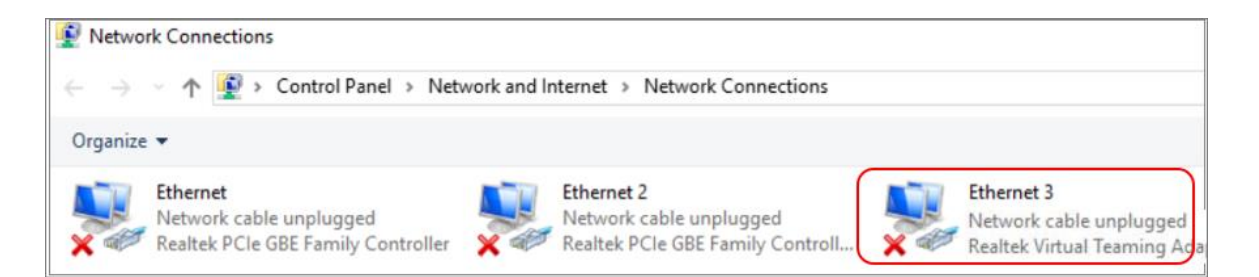

You can also use the **List** command to confirm the new virtual teaming adapter in the TEAMING list.

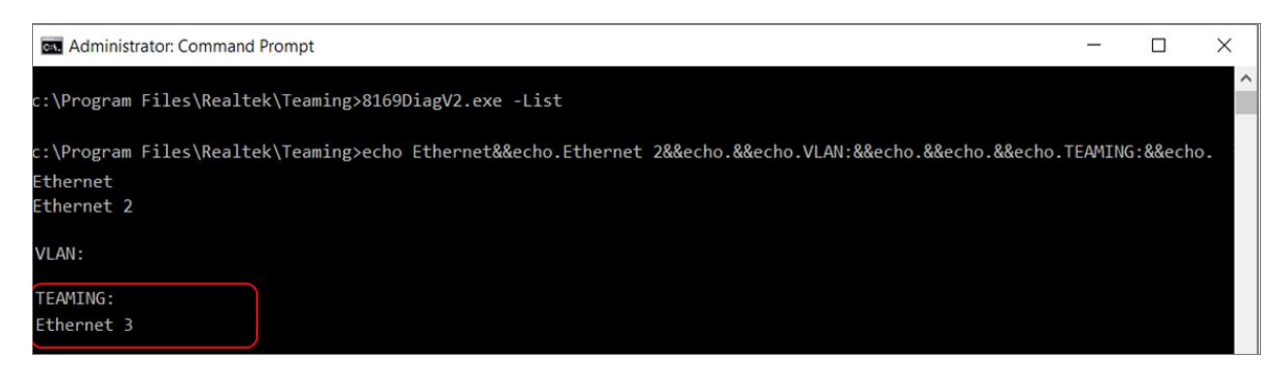

### <span id="page-8-0"></span>4.2 Remove NIC Team

1. Search the Realtek Virtual Teaming Adapter in the Network Connections. (ex: Ethernet 3)

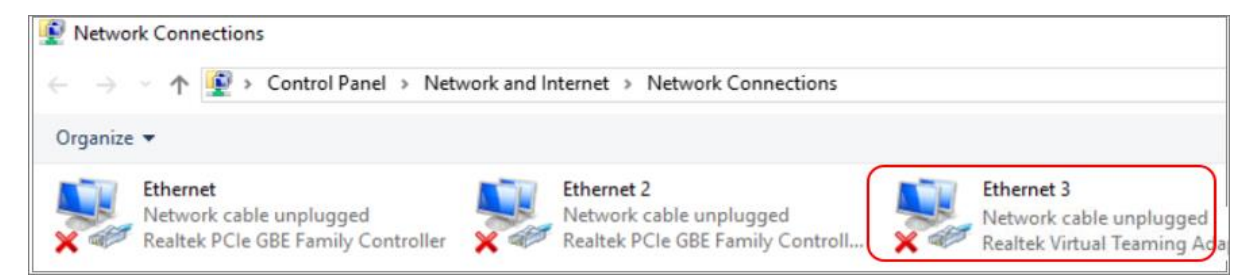

You can also find the name in the TEAMING list by using the **List** command.

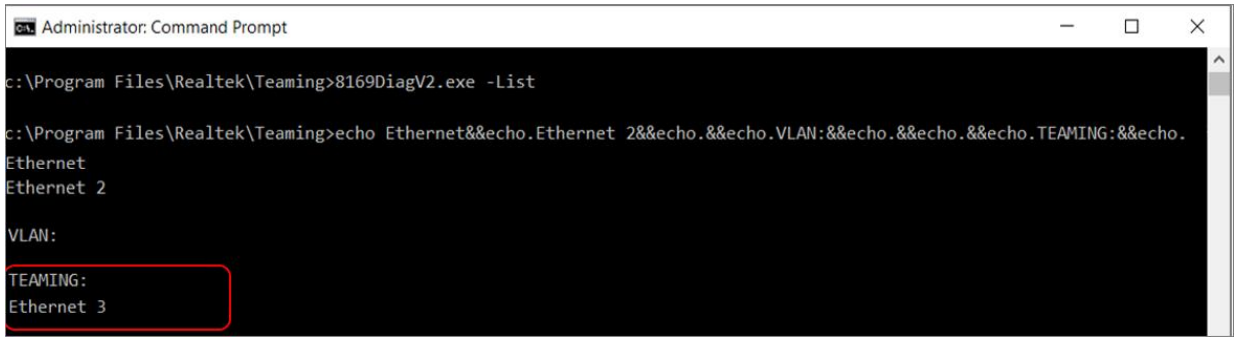

2. Use the Delete Team command with the name of Realtek Virtual Teaming Adapter to remove the NIC team.

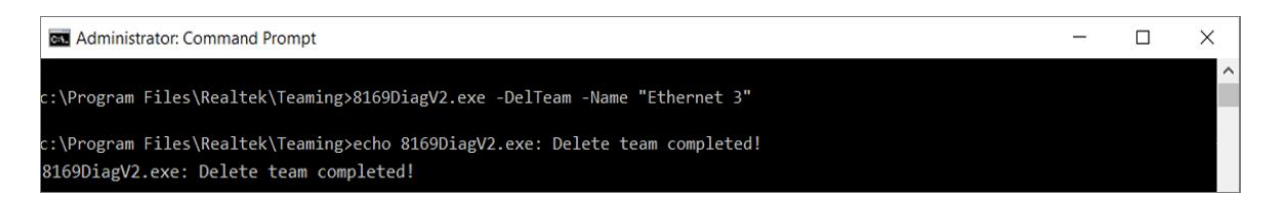

Ensure that the message **Completed** is displayed before executing the next command to prevent undesired NIC behavior or system crash.

3. Use the List command to ensure that there is no NIC Team in the TEAMING list.

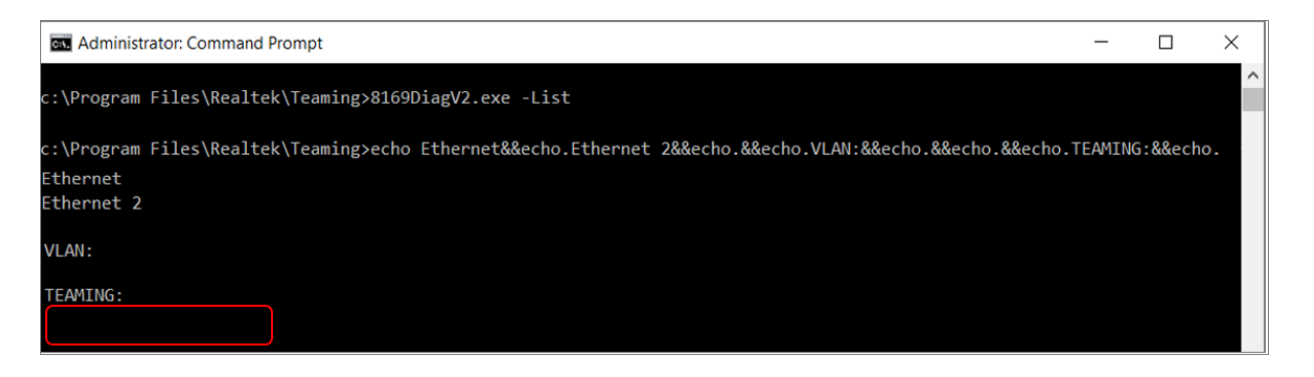

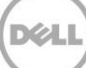

### <span id="page-10-0"></span>5 Uninstallation

For new tool updates, you must uninstall the current version to prevent undesired NIC behavior or system crash.

1. Ensure that there are no Realtek Virtual (Teaming) Adapter in Device Manager.

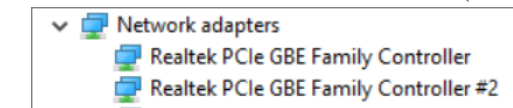

If the **Realtek Virtual Teaming Adapter** is present, please refer **[Remove NIC Team](#page-8-0)** section and delete the adapter.

Delete the **Realtek Virtual Adapter**. This may be present if you have created a VLAN.

2. Delete the **Teaming** folder from *C:\Program Files\Realtek*. $\Box$   $\Box$   $\Box$   $\Box$  Realtek

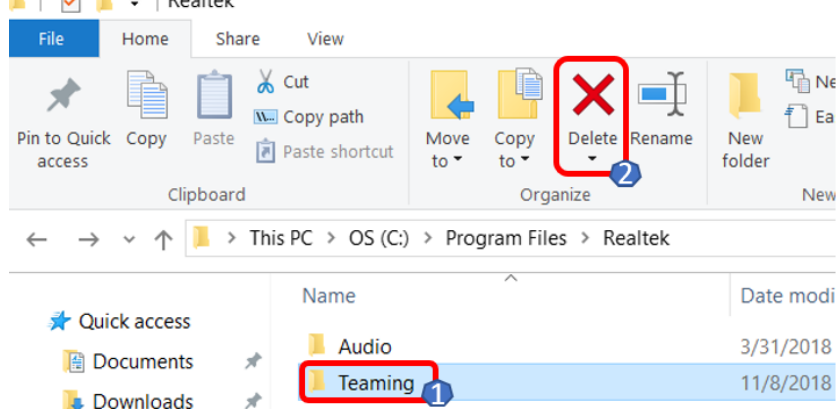

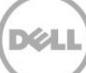